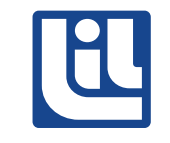

## Cómo crear PDF's Acrobat Distiller

Las preferencias que recomendamos para la creación de PDF's es la que a continuación se detalla:

Se abre la aplicación Acrobat Distiller.

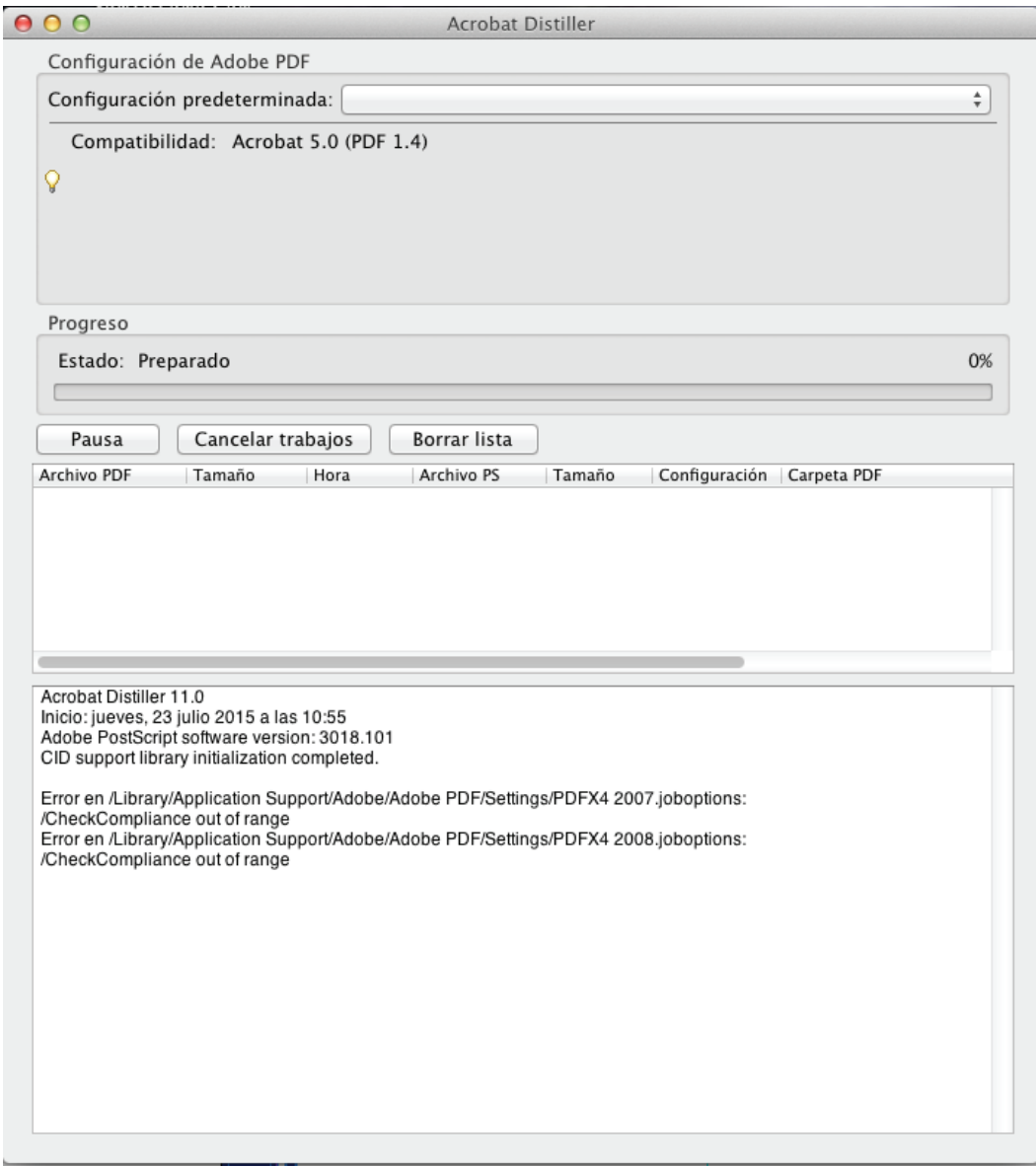

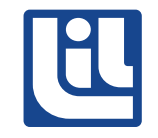

Cuando se va a crear un PDF debe asegurarse que esta opción esté seleccionada en el Job Options del Acrobat Distiller. Por ejemplo como se muestra en la ventana, donde aparece seleccionada la opción Press Quality.

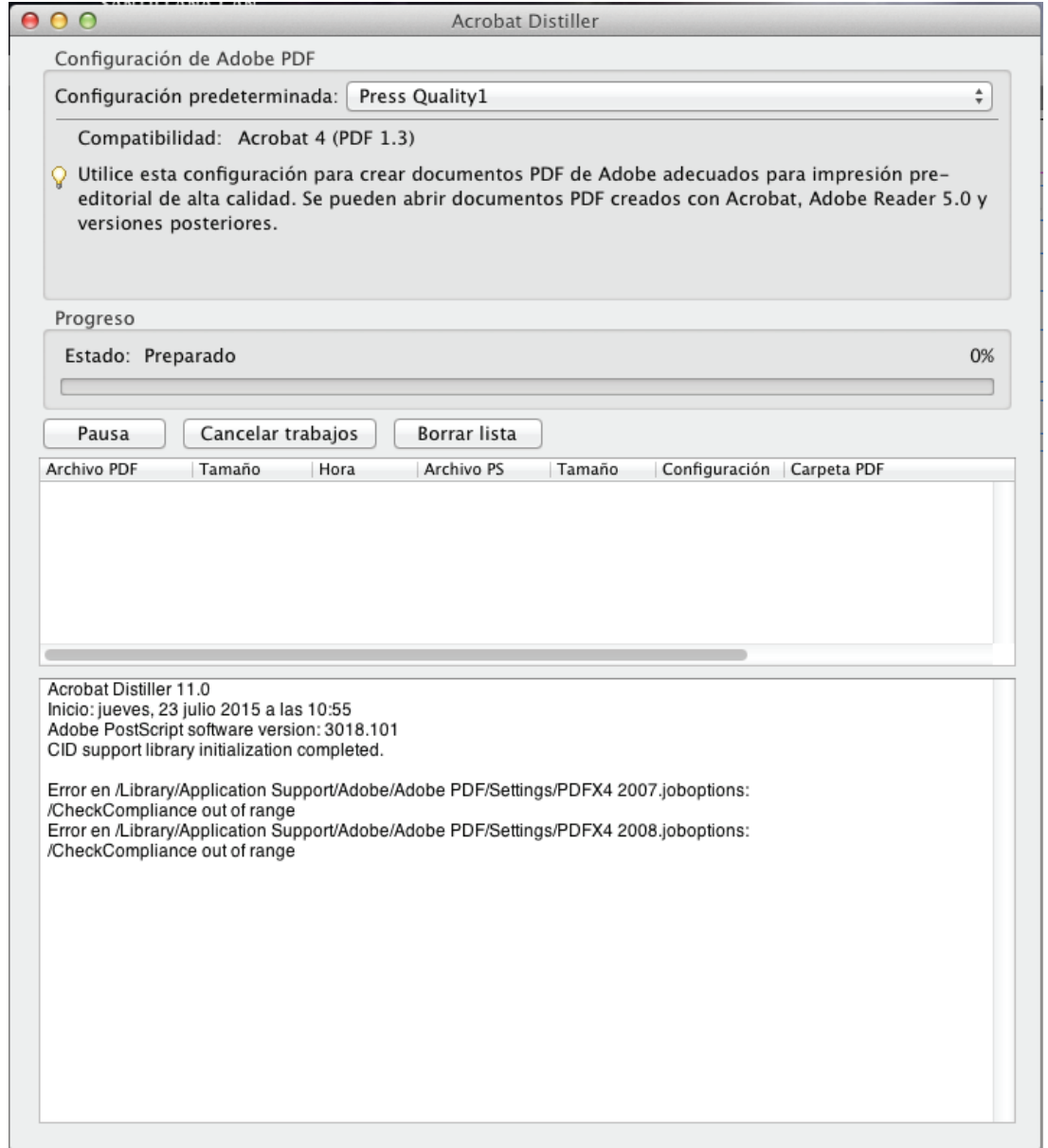

Finalmente se arrastra el archivo que se desea destilar a la ventana en blanco que se encuentra en el centro.